# <span id="page-0-0"></span>Creating a Breezeway

Reference Number: **KB-00056** Last Modified: **November 30, 2022**

The information in this article applies to:

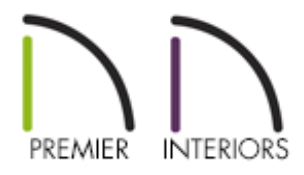

## QUESTION

I need to create a breezeway in my design with columns and a roof. How can I do this in Chief Architect?

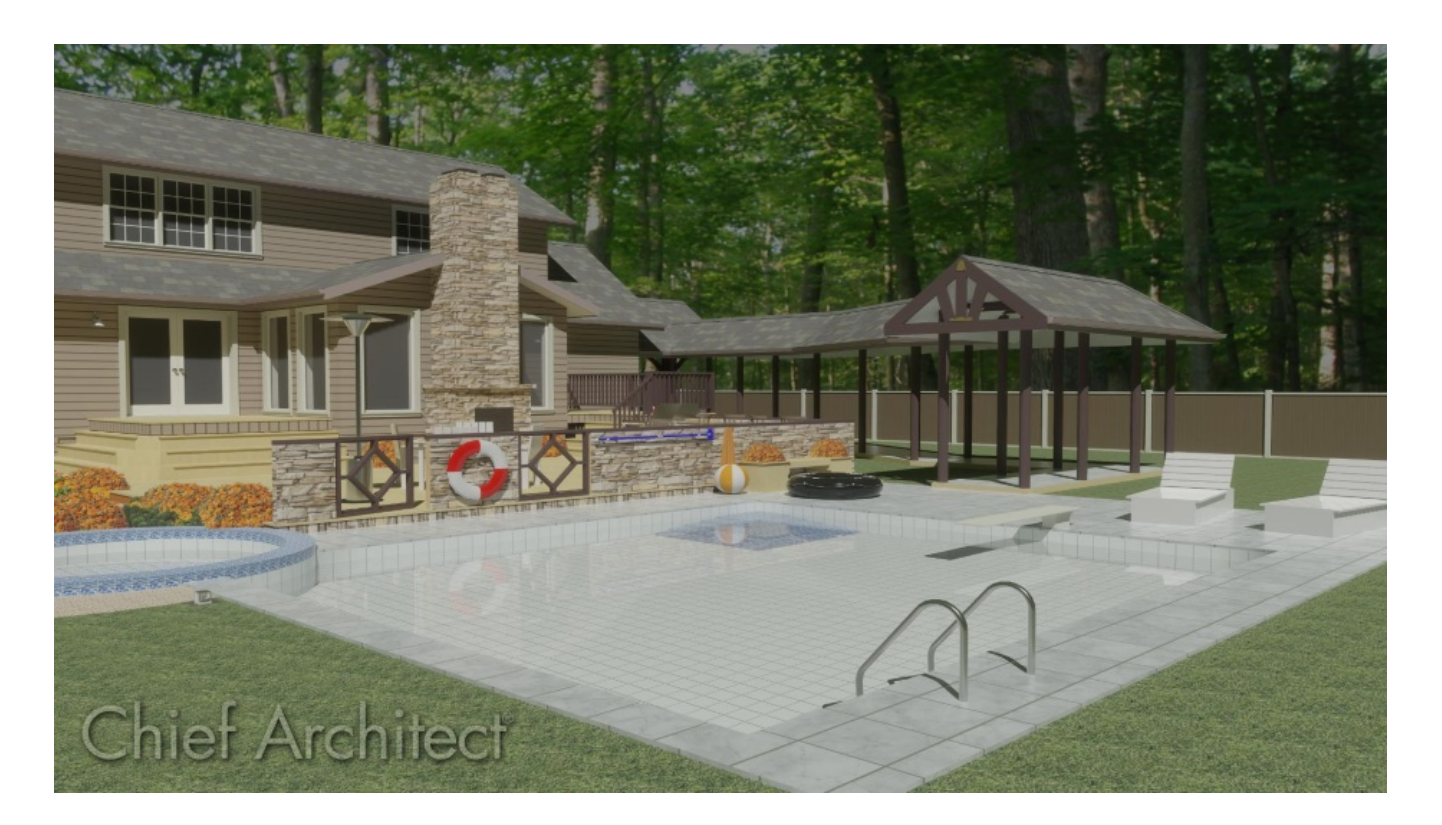

## ANSWER

In this article, we will be designing a simple breezeway that runs from our house to our swimming pool area. The breezeway will be an open breezeway, with a roof and some exposed trusses. We will also be using columns to support the roof under the trusses.

### To design the breezeway

- 1. As with any other type of structure in Chief Architect, we will first need to define the room definition of our breezeway, sothat the program will know to generate a roof over it, and that we will have control over the floor height.
	- Select **Build> Wall> Room Divider** .
	- Draw the shape of your structure and use the**Move Object Using Dimension** feature to adjust the measurements to what you need.

**Note:** If you're unfamiliar with the Move Object Using Dimensions feature, please refer to the [Related](#page-0-0) Articles section to learn more.

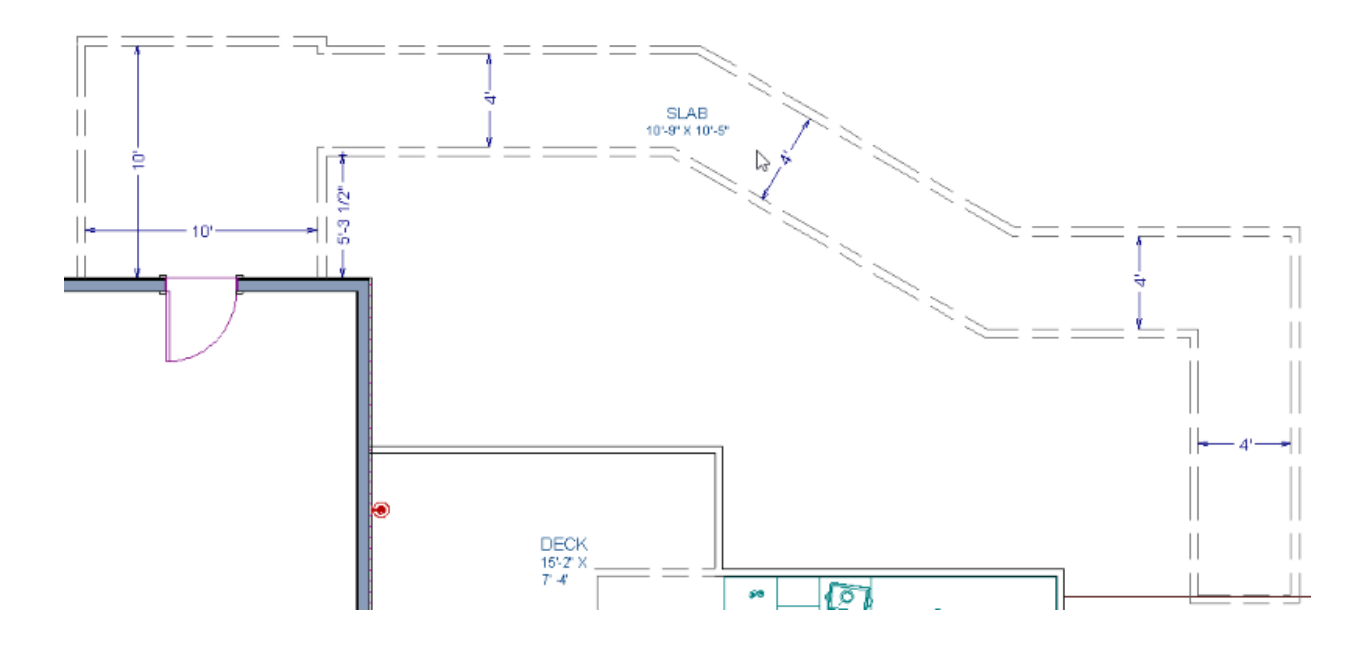

2. Now select the room you've just created and click the **Open Object** and dit button to display the **Room Specification** dialog.

3. On the GENERAL panel, specify an appropriate **Room Type** for this area.

In this example, we have chosen the Slab Room Type.

- 4. On the STRUCTURE panel:
	- Adjust your **Floor** height to your desired value.

In this example we will be using -14" to push our structure down to the ground.

- Remove the check beside **Flat Ceiling Over this Room**.
- Click **OK** to apply these changes and close the dialog.
- 5. Next, specify any gable walls that you need, then generate your roof by selecting **Build> Roof> Build Roof** .

For more information on specifying walls as gable walls, please see the [Related](#page-0-0) Articles section below.

6. Open your Library Browser **of a**nd search for Column, or navigate to columns in the **Millwork** folder.

In this example, we will be using rustic columns from the Chief Architect Bonus Catalog, Columns and Pillars [\(http://www.chiefarchitect.com/3d-library/index.php?](http://www.chiefarchitect.com/3d-library/index.php?r=site/detail/772) r=site/detail/772), which if installed can be found under**Chief Architect Bonus Catalogs> Columns and Pillars> Rustic Columns**.

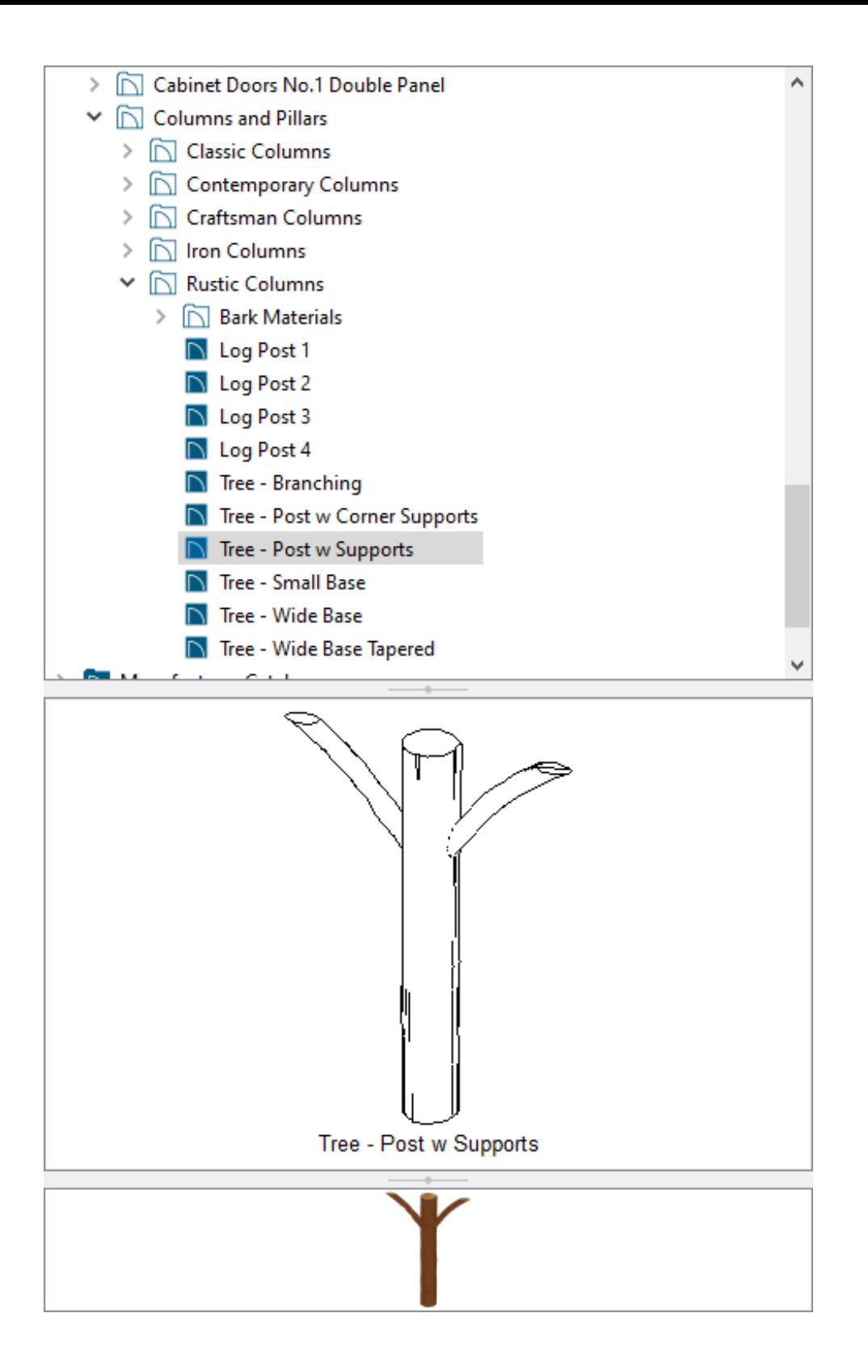

7. Now, place your columns where you would like them.

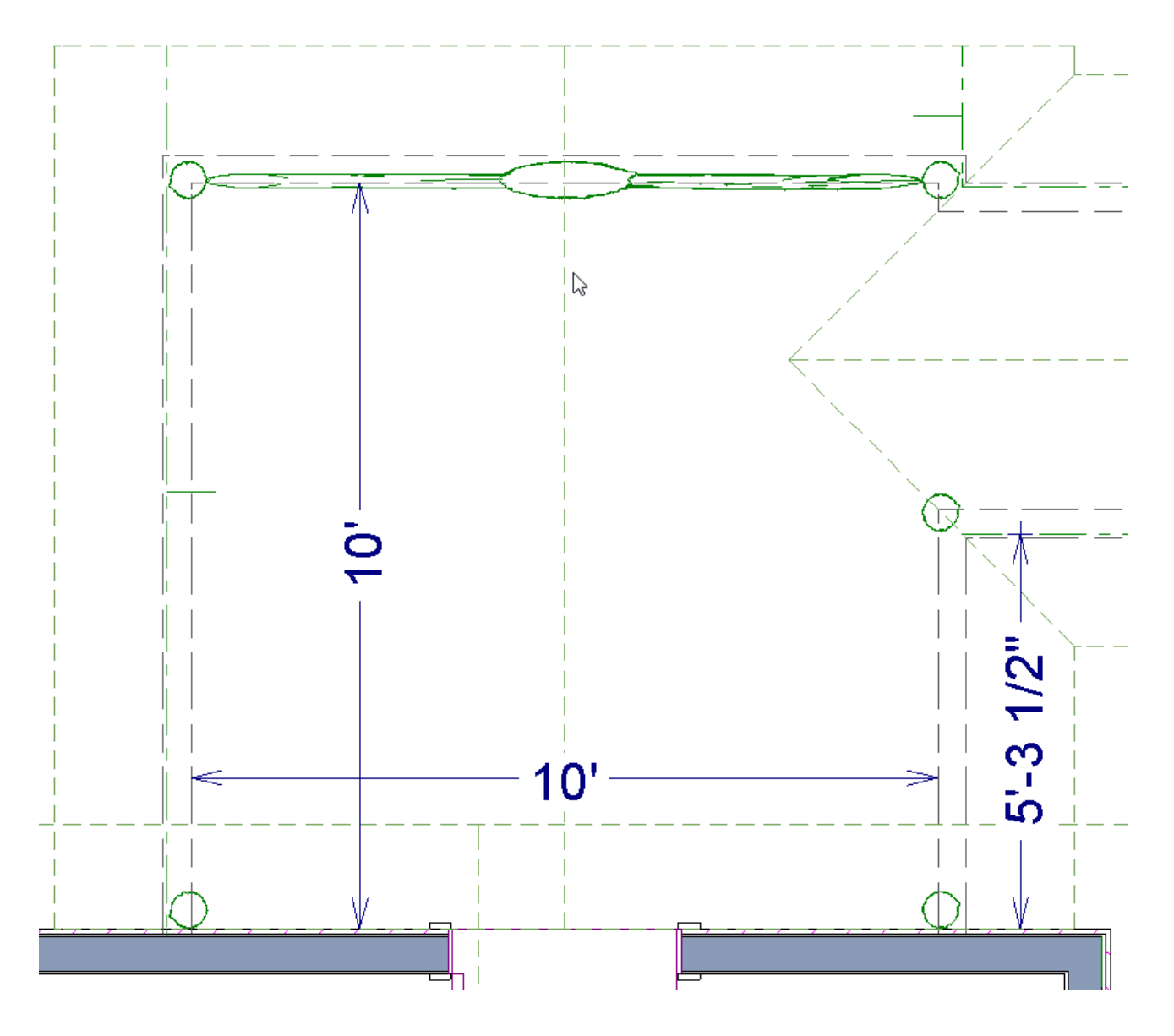

- They can overlap the invisible walls without causing any problems.
- You may need to adjust the Height of the column to reach down to the lowered floor height.
- 8. Select **Build> Framing> Roof Truss** and draw in your trusses under the roof line.

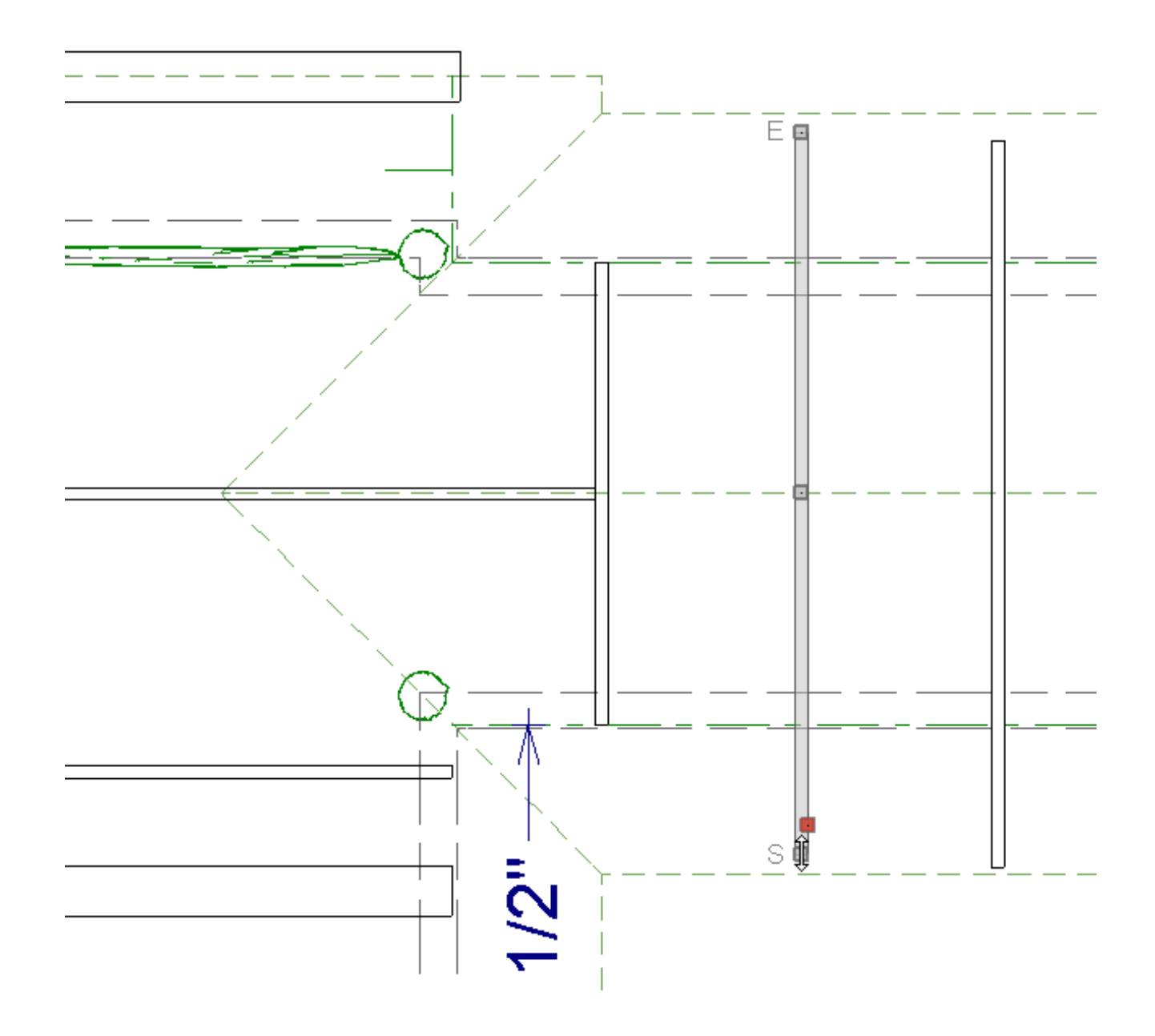

9. Click **3D> Create Perspective View> Full Overview** to create a camera view of the breezeway.

In this view, you can use the **Material Painter** to apply the material you want to the trusses and columns.

If you don't see your Trusses be sure to check that the "Framing, Trusses" layer is turned on in your camera view layer set.

### Your breezeway is now complete!

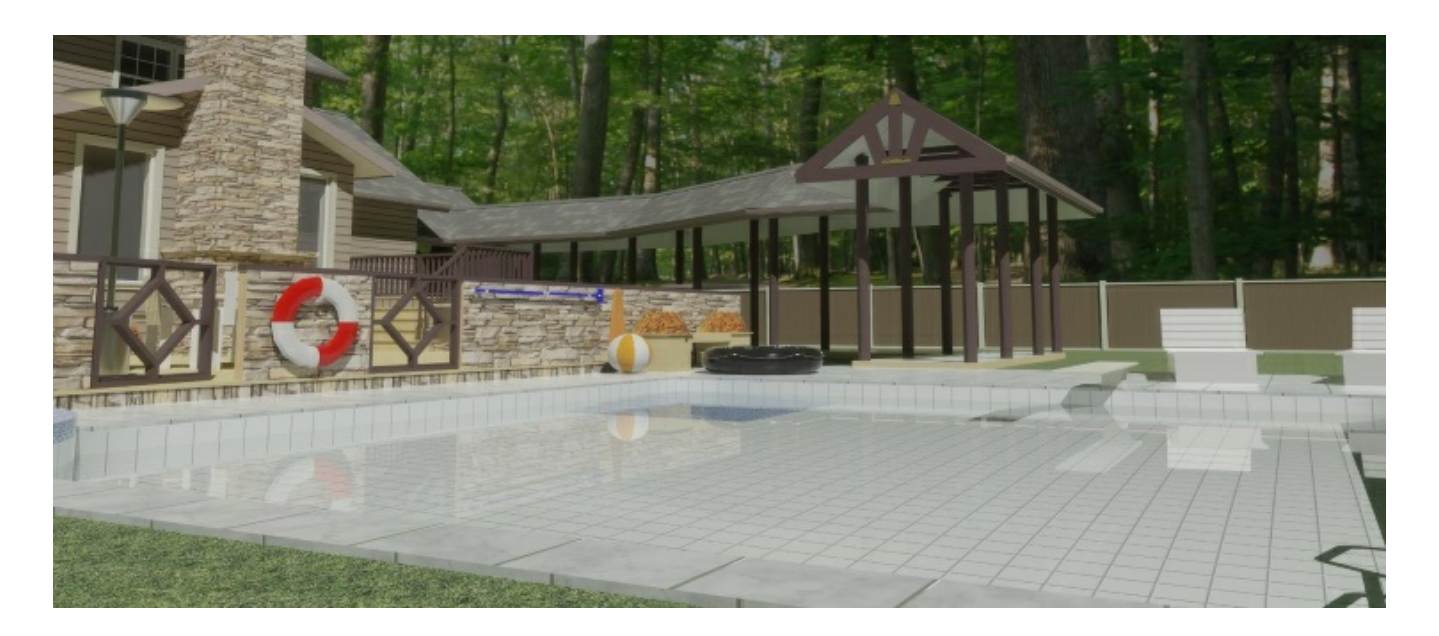

#### Related Articles

- Creating an Attached Porch or Carport [\(/support/article/KB-01179/creating-an](/support/article/KB-01179/creating-an-attached-porch-or-carport.html)attached-porch-or-carport.html)
- Creating Hip and Gable Roofs Manually [\(/support/article/KB-00441/creating-hip-and](/support/article/KB-00441/creating-hip-and-gable-roofs-manually.html)gable-roofs-manually.html)
- Generating Automatic Hip and Gable Roofs [\(/support/article/KB-00758/generating](/support/article/KB-00758/generating-automatic-hip-and-gable-roofs.html)automatic-hip-and-gable-roofs.html)
- Moving Walls Using Dimensions [\(/support/article/KB-01116/moving-walls-using](/support/article/KB-01116/moving-walls-using-dimensions.html)dimensions.html)

N [\(https://chieftalk.chiefarchitect.com/\)](https://chieftalk.chiefarchitect.com/) [\(/blog/\)](/blog/) A [\(https://www.facebook.com/ChiefArchitect\)](https://www.facebook.com/ChiefArchitect)  $\blacksquare$ [\(https://www.youtube.com/user/ChiefArchitectInc\)](https://www.youtube.com/user/ChiefArchitectInc) 0

### (https://www.instagram.com/chiefarchitect/)  $\mathbf \Omega$ [\(https://www.houzz.com/pro/chiefarchitect/\)](https://www.houzz.com/pro/chiefarchitect/)  $\circledcirc$ [\(https://www.pinterest.com/chiefarchitect/\)](https://www.pinterest.com/chiefarchitect/) 208-292-3400 [\(tel:+1-208-292-3400\)](tel:+1-208-292-3400) © 2000–2022 Chief Architect, Inc. Terms of Use [\(/company/terms.html\)](/company/terms.html)

Privacy Policy [\(/company/privacy.html\)](/company/privacy.html)